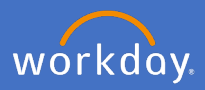

As a Supervisor you are able to initiate a change to a staff members business title. To complete the change, follow the below steps.

1. Open the staff member's profile who will receive the business title change. Select *Actions, Job Change* and *Change Business Title*

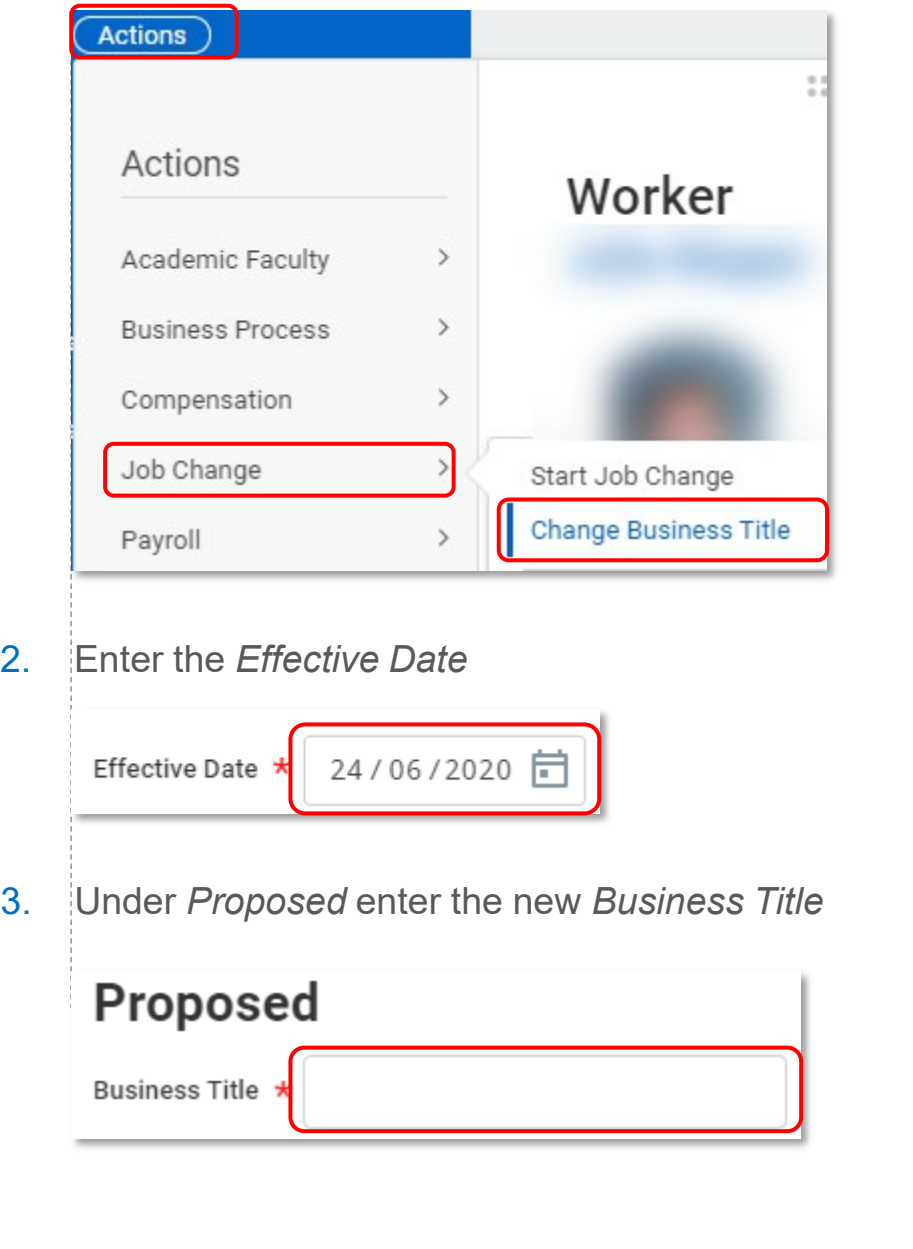

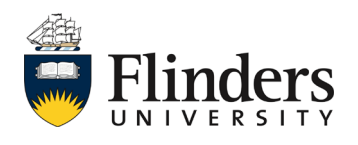

## Change to business title

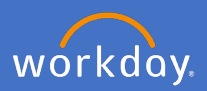

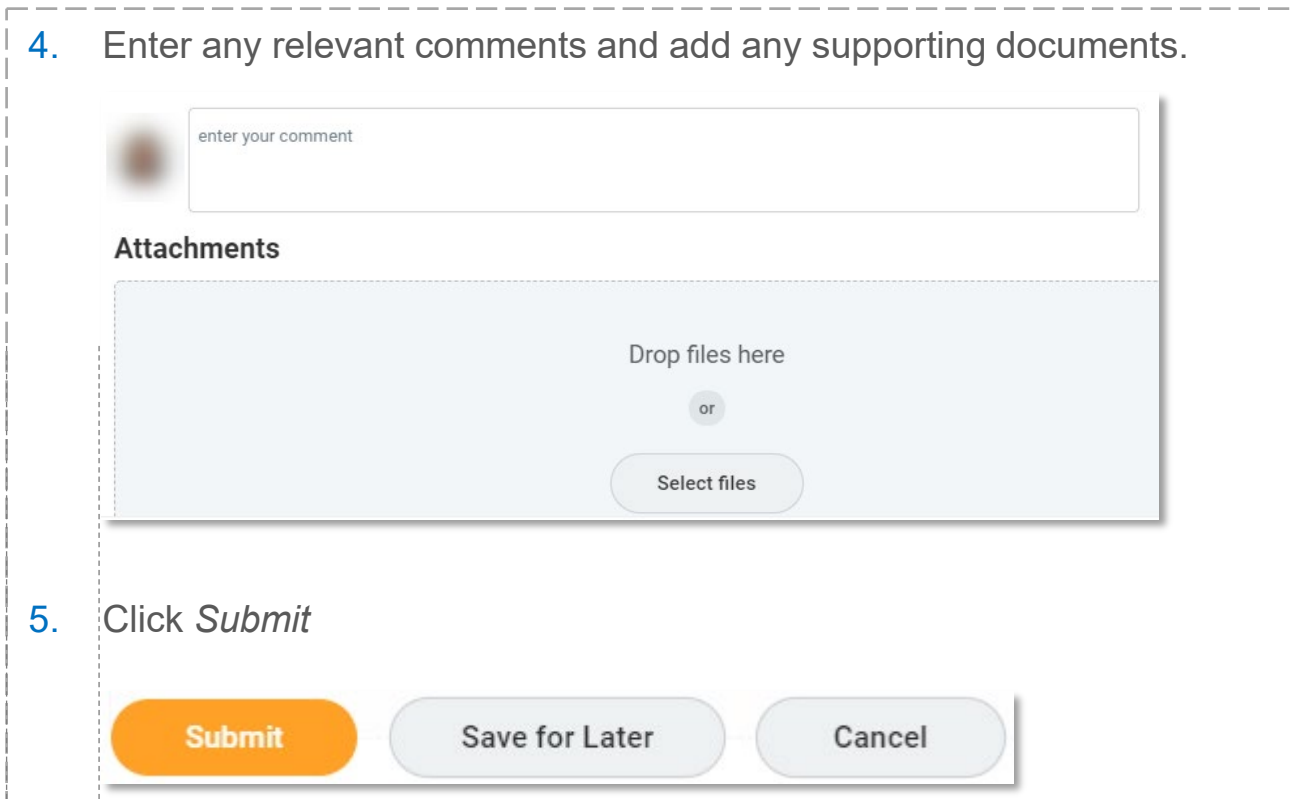

The *You have submitted* screen will appear. Your People and Culture Business Partner will receive an approval task. Once approved you will receive a notification advising you of the change approval or denial.

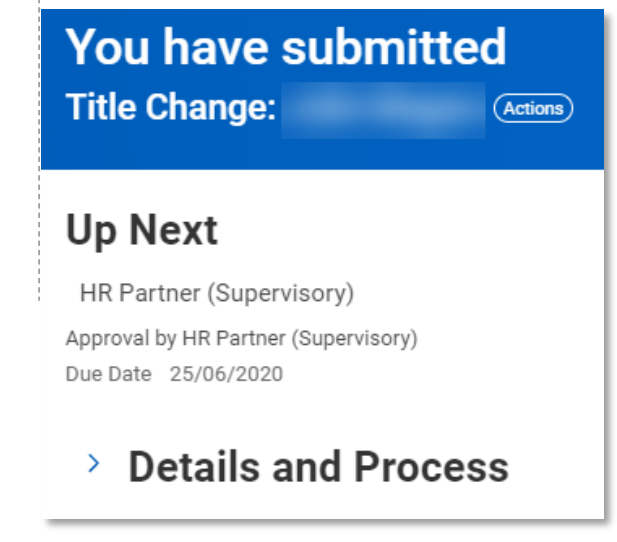

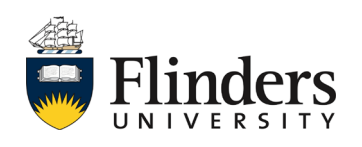